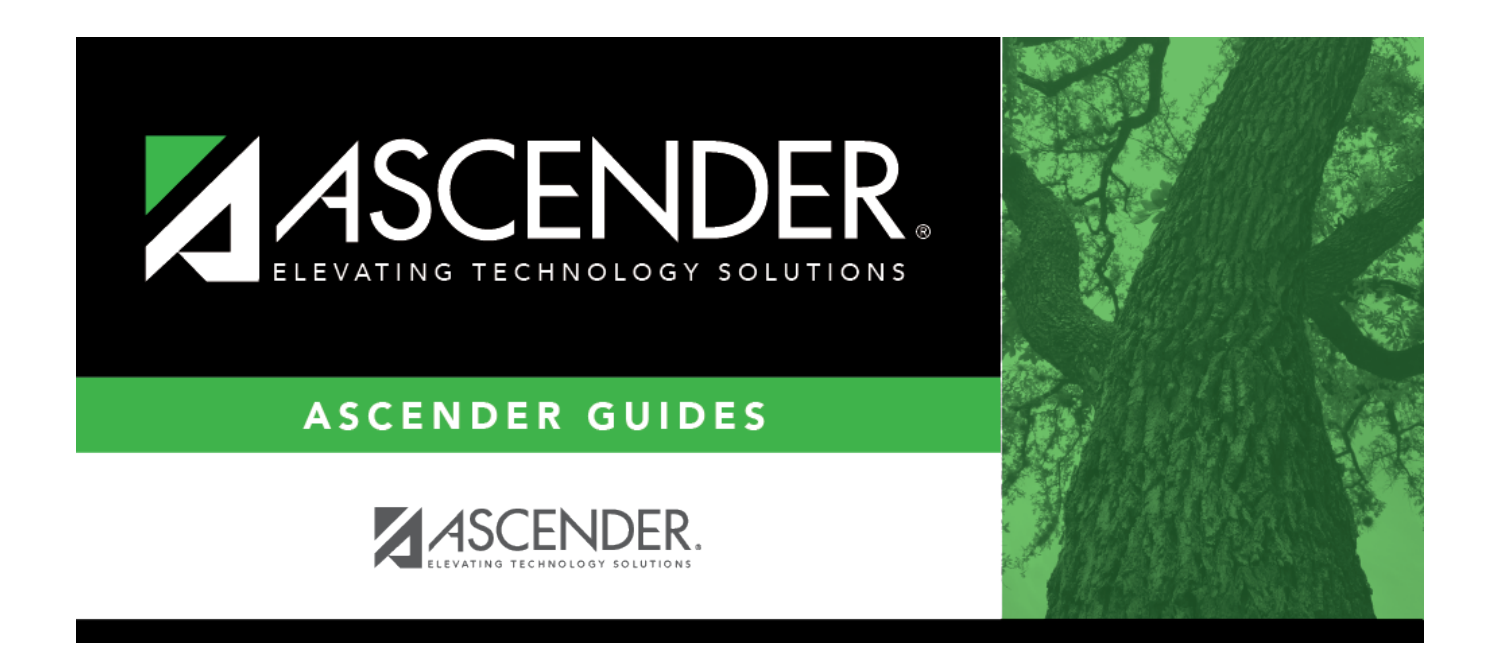

# **grad\_plan\_utility\_group\_body**

### **Table of Contents**

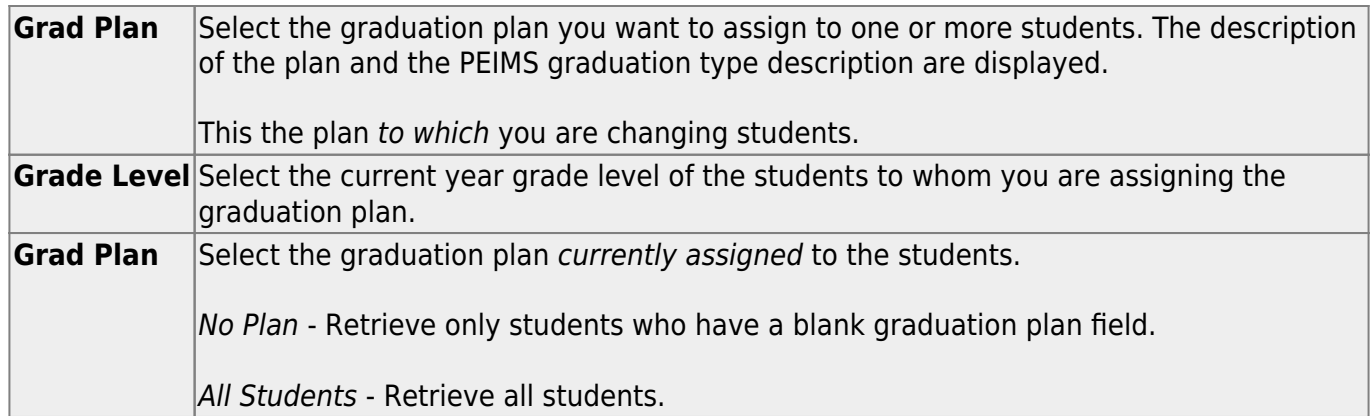

#### ❏ Click **Retrieve**.

The student's name and grade level are displayed.

• If there are multiple pages, [page through the list.](#page--1-0)

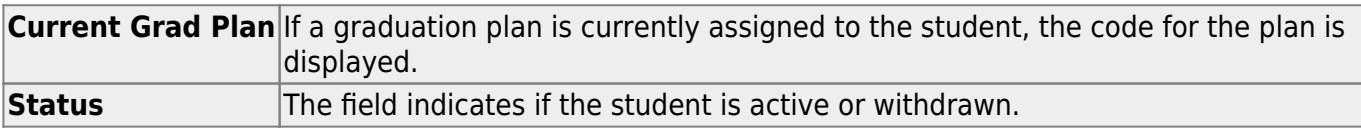

❏ Select the students to whom you want to assign the new graduation plan.

Or, select **Select All** to select all students (across all pages, if multiple pages of students exist).

#### ❏ Click **Execute**.

❏ You are prompted to confirm that you wish to continue. Click **OK**.

The Grad Plan Assignment Summary report opens, which provides a list of graduation plan changes and default assignments that occurred as a result of assigning a graduation plan to the student(s) for the first time.

#### **Report data:**

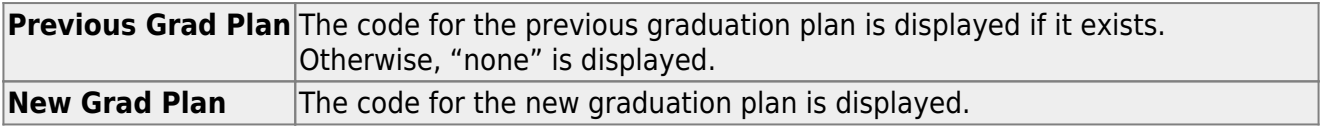

If any courses were added, they are listed, including the course number, course title, credits, and service ID. Otherwise, assignment exceptions will indicate why courses were not added.

If a course is already set to at least one applicable subject area in the new graduation plan, the

course's subject area will not be changed.

#### [View, print, or save the report.](#page--1-0)

#### **Review the report using the following buttons**:

ClickFirst to go to the first page of the report.

Click $\triangleleft$  to go back one page.

Click $\blacktriangleright$  to go forward one page.

Click $\left[\begin{smallmatrix} \text{Last} \end{smallmatrix}\right]$  to go to the last page of the report.

#### **The report can be viewed and saved in various file formats**.

Click $\mathbb{\Sigma}$  to save and print the report in PDF format.

Click**a** to save and print the report in CSV format. (This option is not available for all reports.) When a report is exported to the CSV format, the report headers may not be included.

Clickto close the report window. Some reports may have a **Close Report**, **Exit**, or **Cancel** button instead.

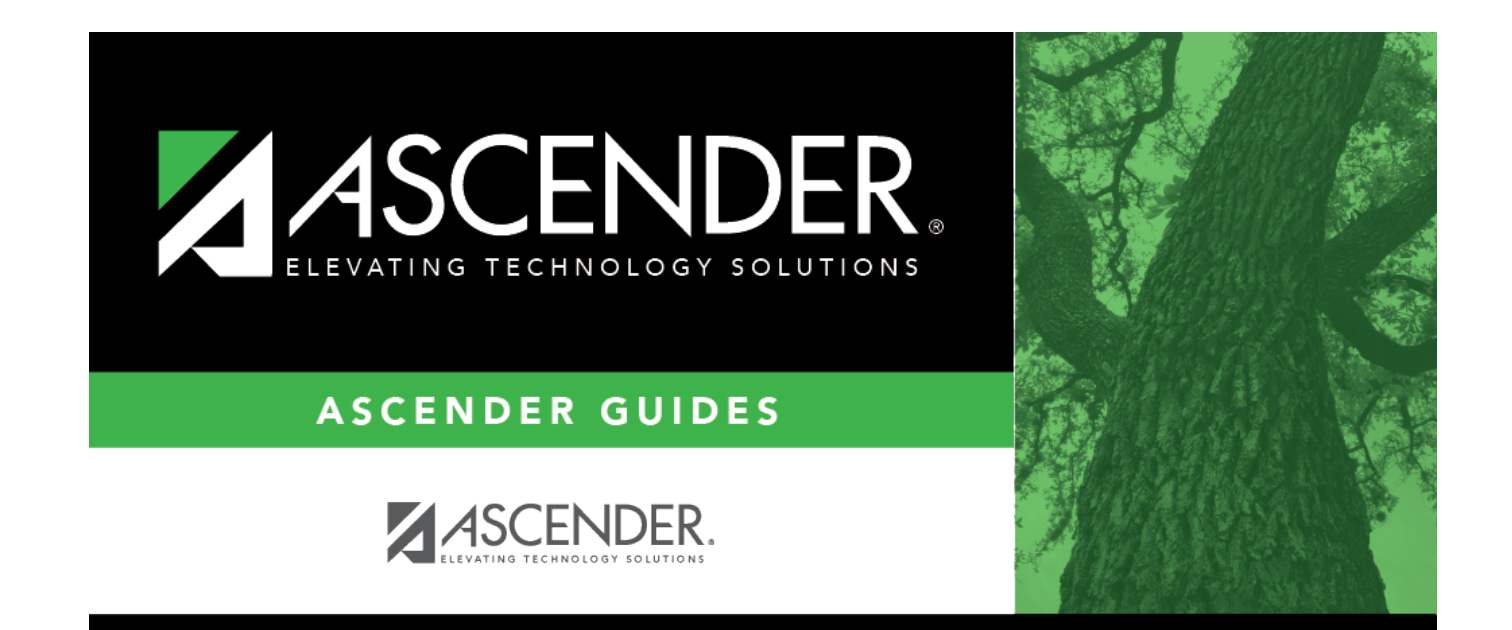

## **Back Cover**